North Carolina Immunization Registry (NCIR)

Logging into NCIR and Common Issues

User Guide

Last Updated: October 2022

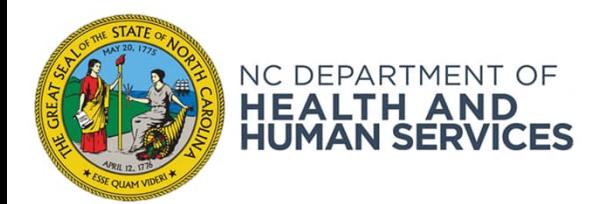

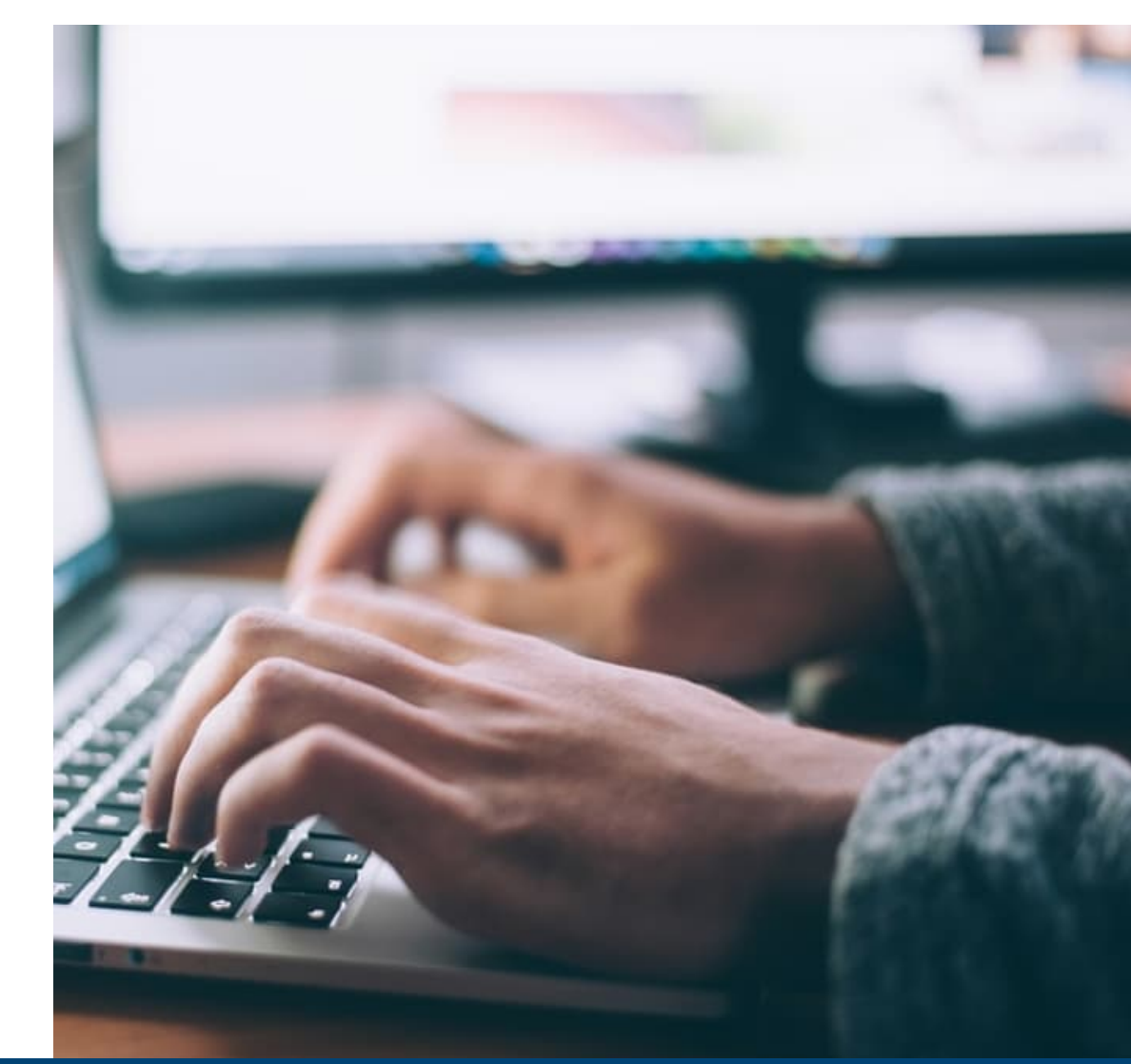

NCDHHS COVID-19 Response

# Logging into NCIR

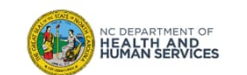

### Reminder

#### **Before logging in for the 1st time you must:**

- Self-register as a Business Account with NCID for a NCIR username (also referred to as a user id)
- Activate your account by clicking on the link in the authentication email sent from NCID
- Give your username to your NCIR Administrator\*

**Once your NCIR Administrator adds you into the system, you will be able to log in.**

*\*Administrator is a type of user role in NCIR (see Appendix for more details)*

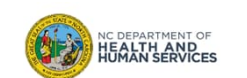

## Logging into NCIR: Steps

- 1. Go to: https://ncir.ncdhhs.gov/
- 2. Enter your username and password and click Login.

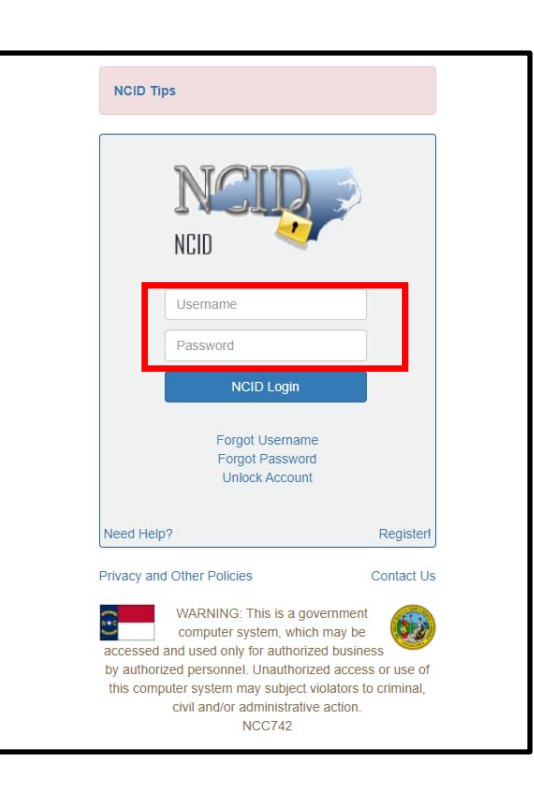

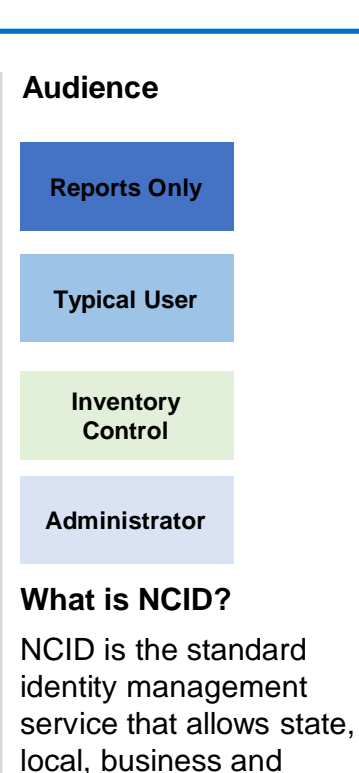

individual users to access North Carolina's applications and information systems in a secure, access-controlled

manner.

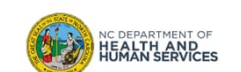

4

## Common Account Issues

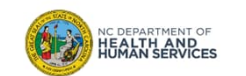

## Locked/Archived Accounts

#### **Locked Account**

- Accounts lock after 3 failed login attempts.
- The Immunization Branch does not have access to your NCID information. If you have locked yourself out of the NCIR, your options are:
	- Wait one hour for your account to reset
	- Contact the ITS Service Desk at 1-800-722- 3946 to have your account reset

#### **Archived Account**

- If you have not logged into the NCIR for 18 months or more, your account will become archived and the ITS Service Desk cannot recover it.
- You must re-register for a new NCID account and username.
- Your NCIR administrator must inactivate your old username and add your new one.

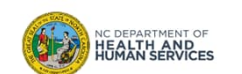

For a forgotten password or after 2 unsuccessful attempts to log in, you're directed to answer your challenge questions and reset your password.

• Spelling and punctuation must match your original responses exactly (capitalization does not have to match)

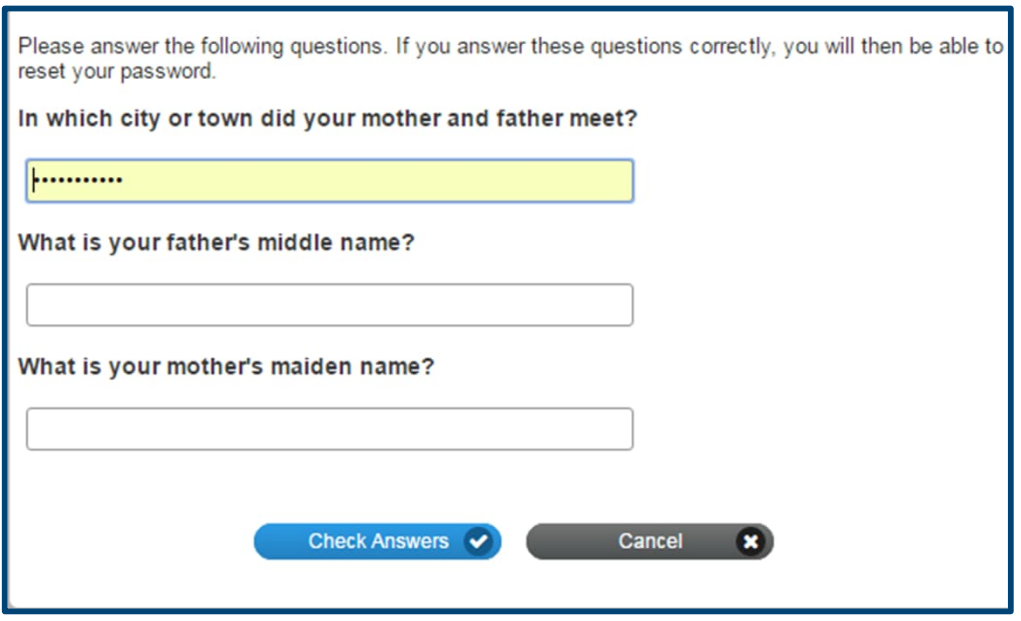

7

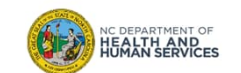

## Common Issues with Bookmarks

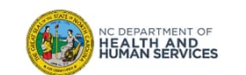

#### **Adding the NCIR website as a bookmark or favorite may lead to error messages.**

To avoid problems, follow these steps:

- 1. Bookmark (or favorite) the NCIR website.
- 2. Right-click on the bookmark you created and then left-click on Properties or Edit (depending on your browser).
- 3. Re-type the NCIR web address in the URL or location blank: https://ncir.ncdhhs.gov/
- 4. Click **Save** or **Ok**.

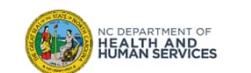

### Correctly Bookmarking the NCIR – Google Chrome

- 1. From the NCIR website, click the star on your address bar and then click **Done**.
- 2. Find the bookmark you just created.
- 3. Right-click on the bookmark and then left-click on **Edit**.
- 4. Retype the NCIR web address in the URL blank: https://ncir.ncdhhs.gov/
- 5. Click **Save**.

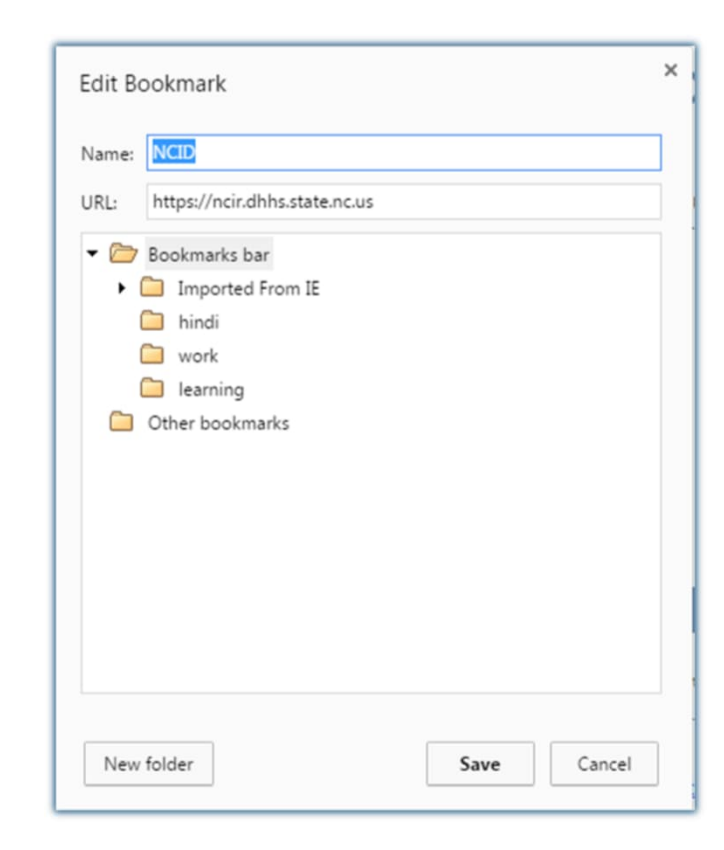

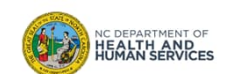

## Correctly Bookmarking the NCIR – Internet Explorer

- 1. From the NCIR website, click the star on your address bar. Then click **Add to Favorites** and **Add**.
- 2. Find the favorite you just created (you may need to click on the star on your address bar to open the list of saved favorites).
- 3. Right-click on the NCIR favorite and then left-click on **Properties**.
- 4. Retype the NCIR web address in the URL blank: https://ncir.ncdhhs.gov/
- 5. Click **OK**.

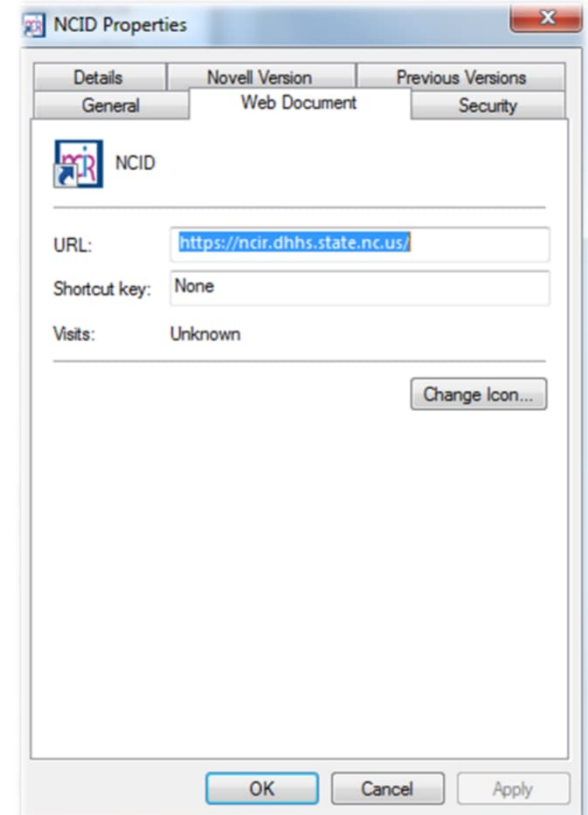

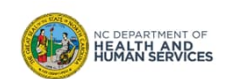

## Correctly Bookmarking the NCIR – Mozilla Firefox

- 1. From the NCIR website, click the star on your address bar.
- 2. Find the bookmark you just created (you may need to click the **Show your bookmarks** icon next to the star).
- 3. Right-click on the bookmark and then left-click on **Properties**.
- 4. Retype the NCIR web address in the **Location** blank: https://ncir.ncdhhs.gov/
- 5. Click **Save**.

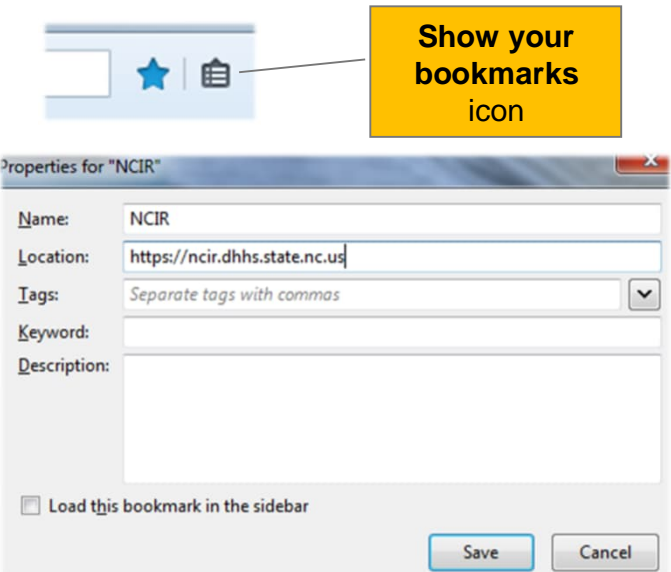

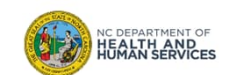

## Where to Go for More Help?

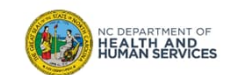

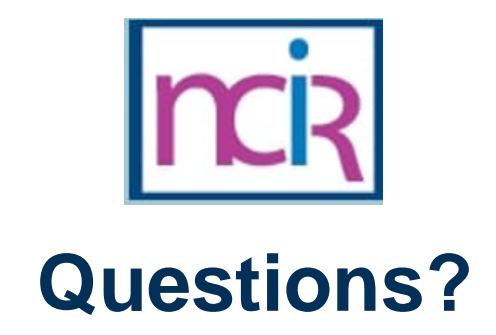

#### **Contact your Regional Immunization Program Consultant (RIC)**

The RIC Coverage Map with contact information is located on the Immunization Branch website: https://www.immunize.nc.gov/contacts.htm

**NC Vaccines Help Desk**

1-877-873-6247 For help desk hours or to submit a ticket, please click the link below: https://ncgov.servicenowservices.com/csm\_vaccine

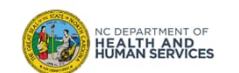

# Appendix

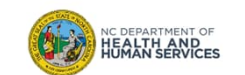

## NCIR Roles

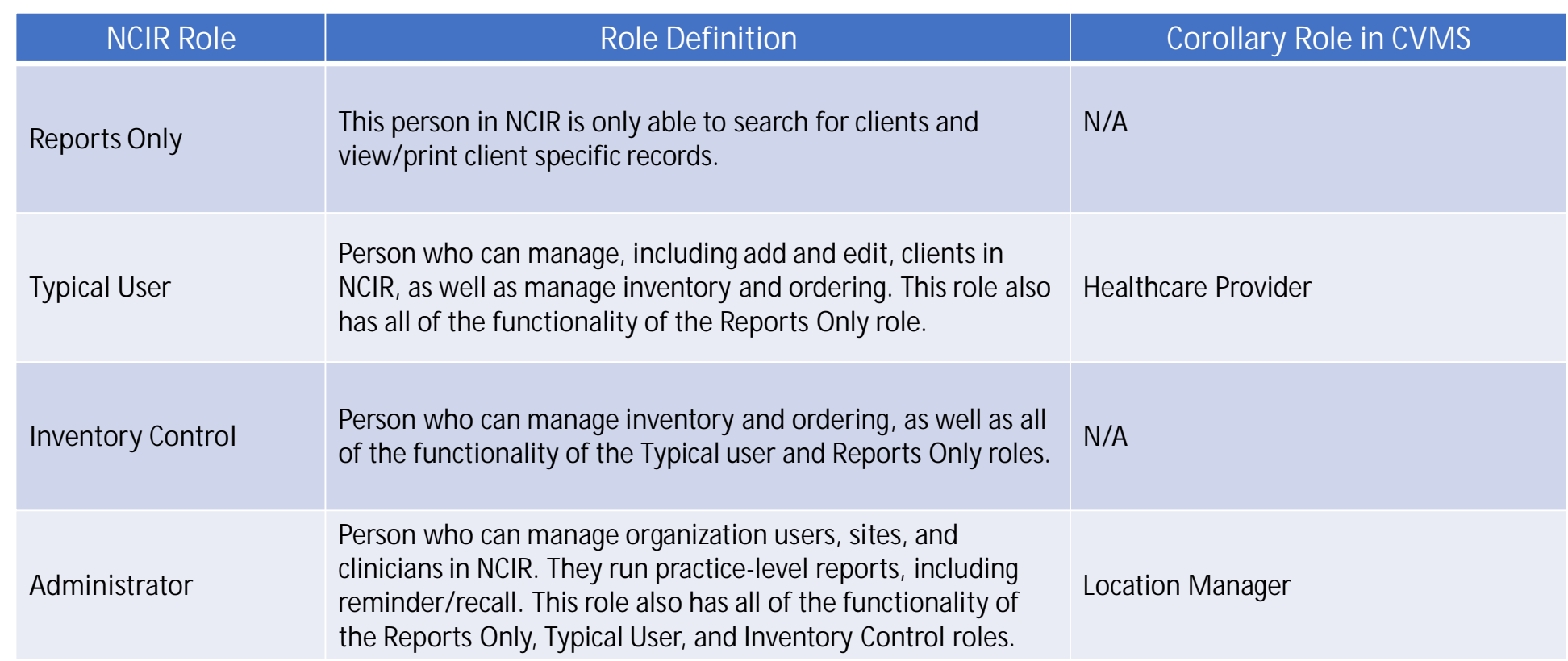

![](_page_15_Picture_2.jpeg)